### **Як створити та зареєструвати ПН в ЄРПН?**

Для створення та реєстрації податкової накладної виконайте наступне:

- 1. Увійдіть з головного меню в **Первинні документи - Реєстр первинних документів.**
- 2. Створіть податкову накладну натиснувши **Файл – Створити – Податкову накладну.**

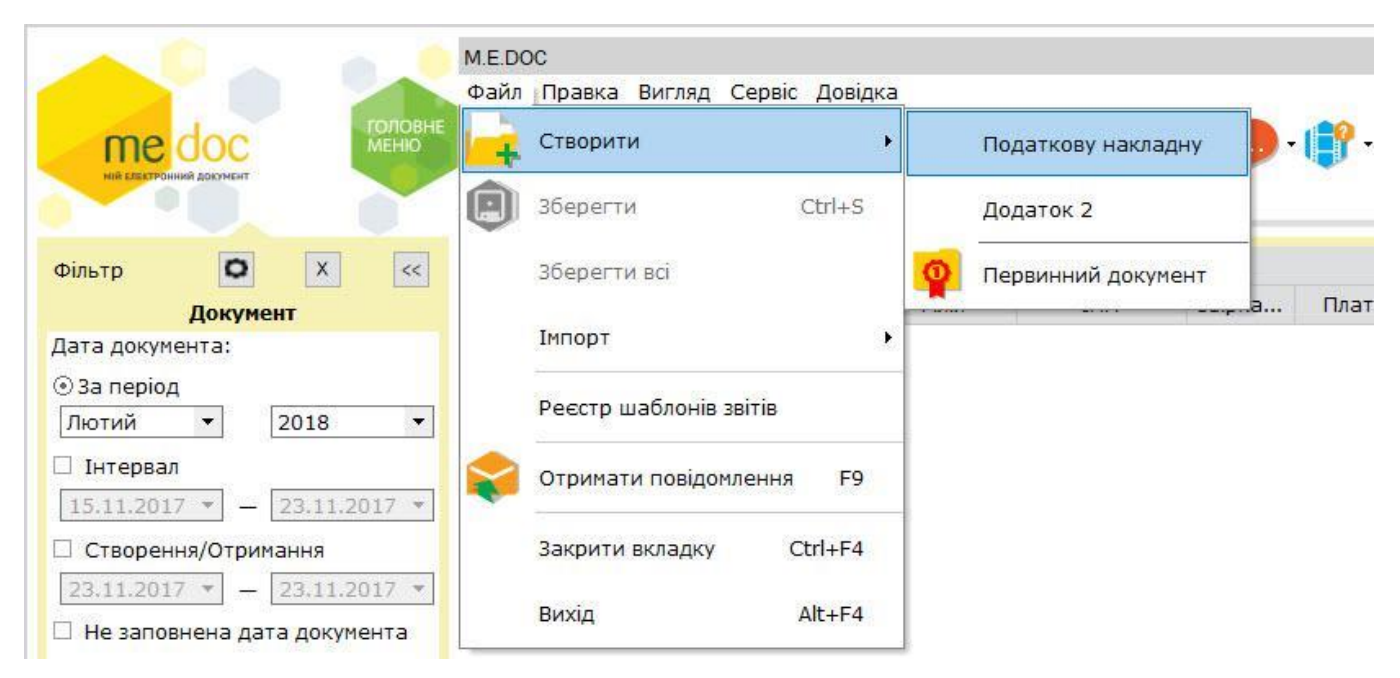

3. Заповніть податкову накладну.

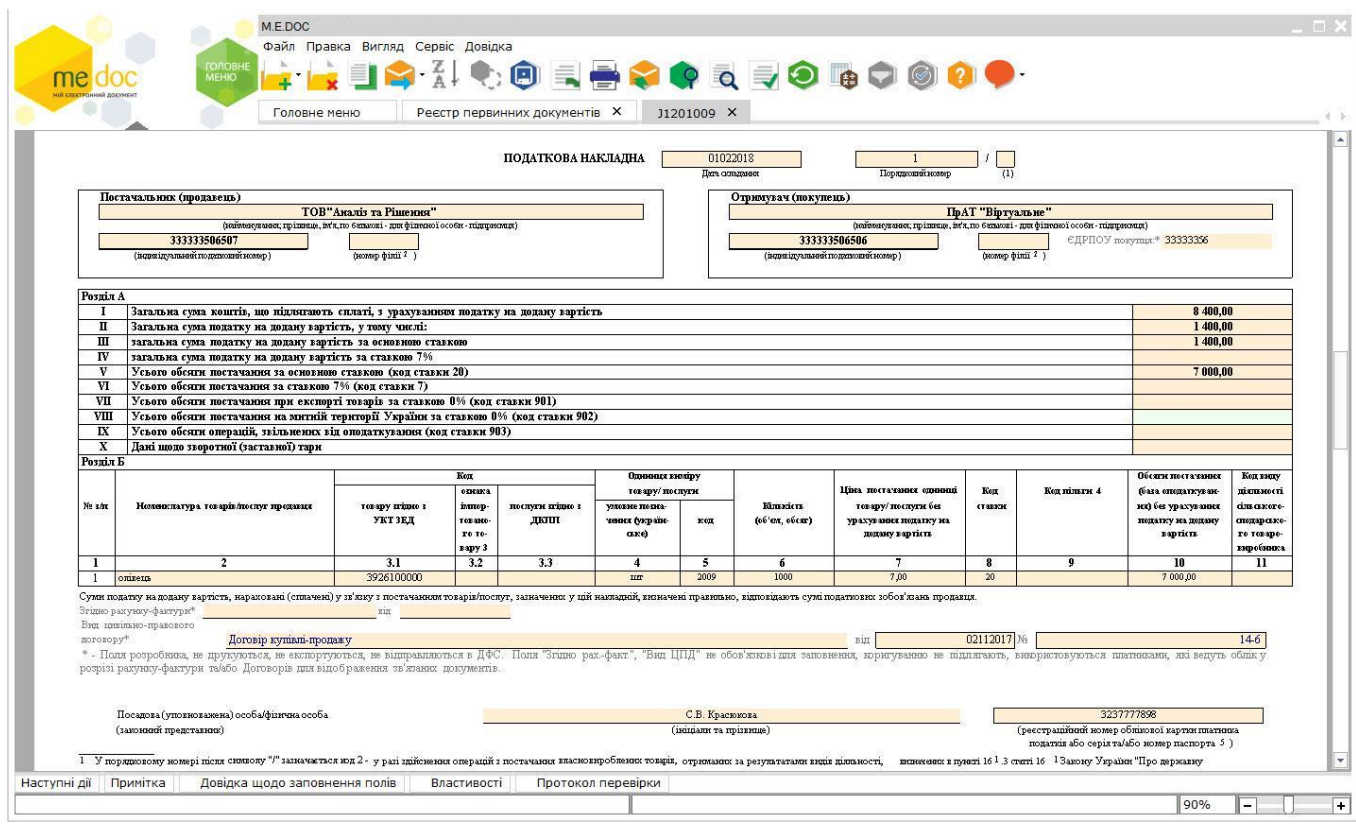

#### ПОРАДА!!! Коректне заповнення усіх довідників пришвидшить роботу з первинними документами

4. Перевірте її через **Наступні дії – Перевірити документ** 

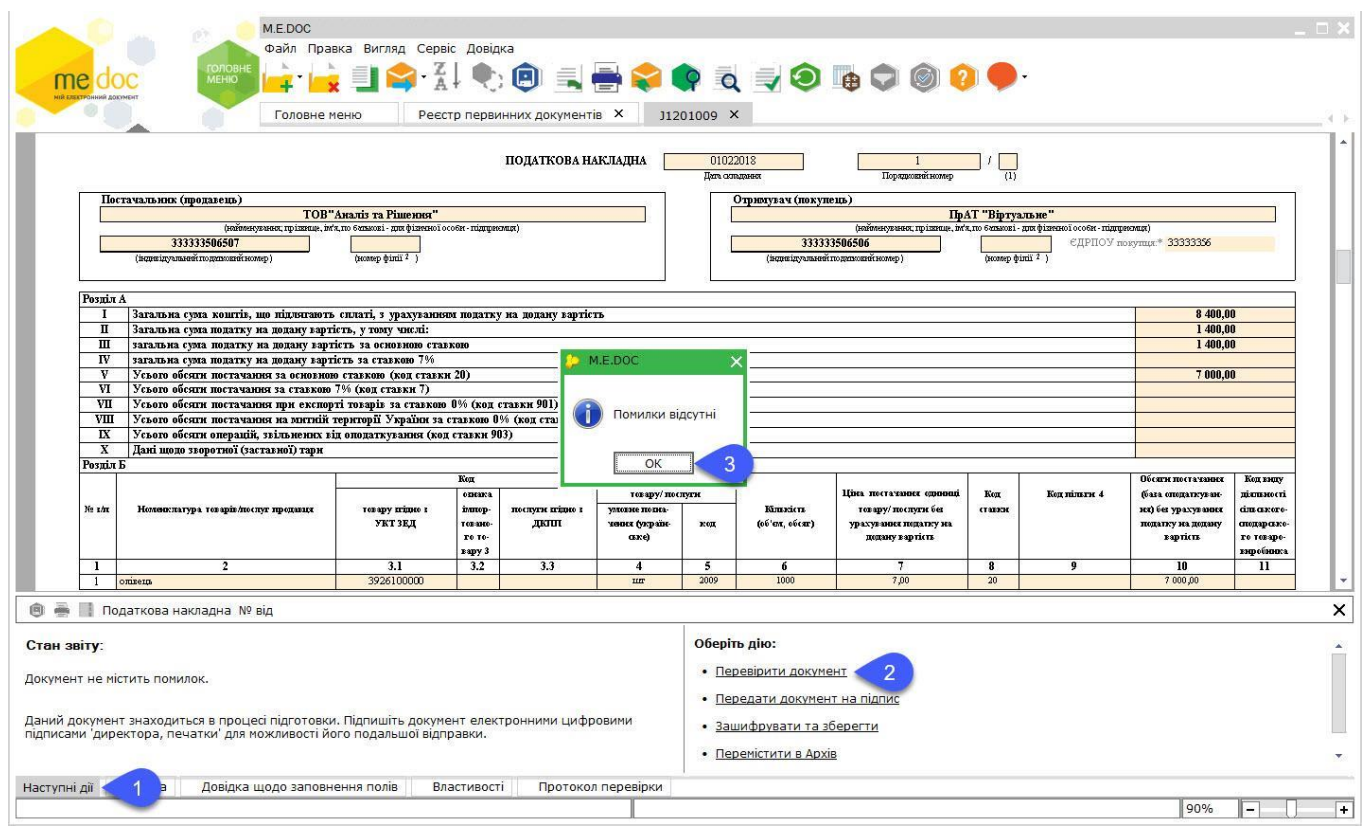

## 5.Підпишіть, натиснувши **Підписати**.

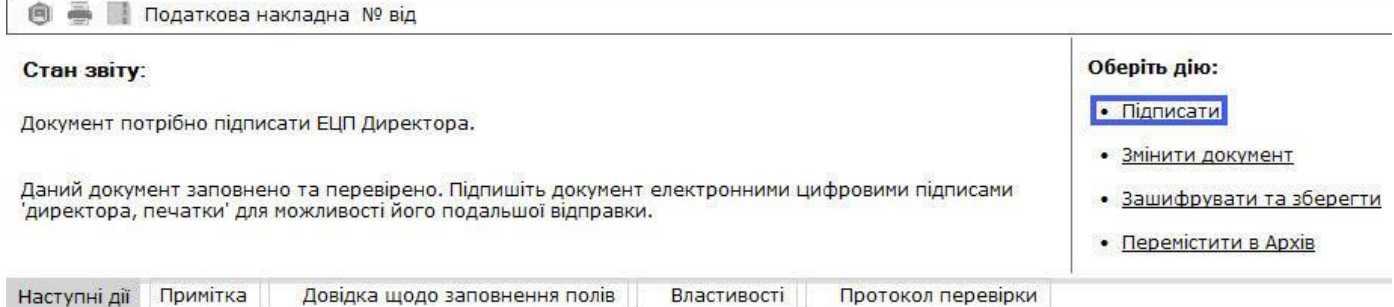

# У стандартному вікні підписання введіть пароль секретного ключа

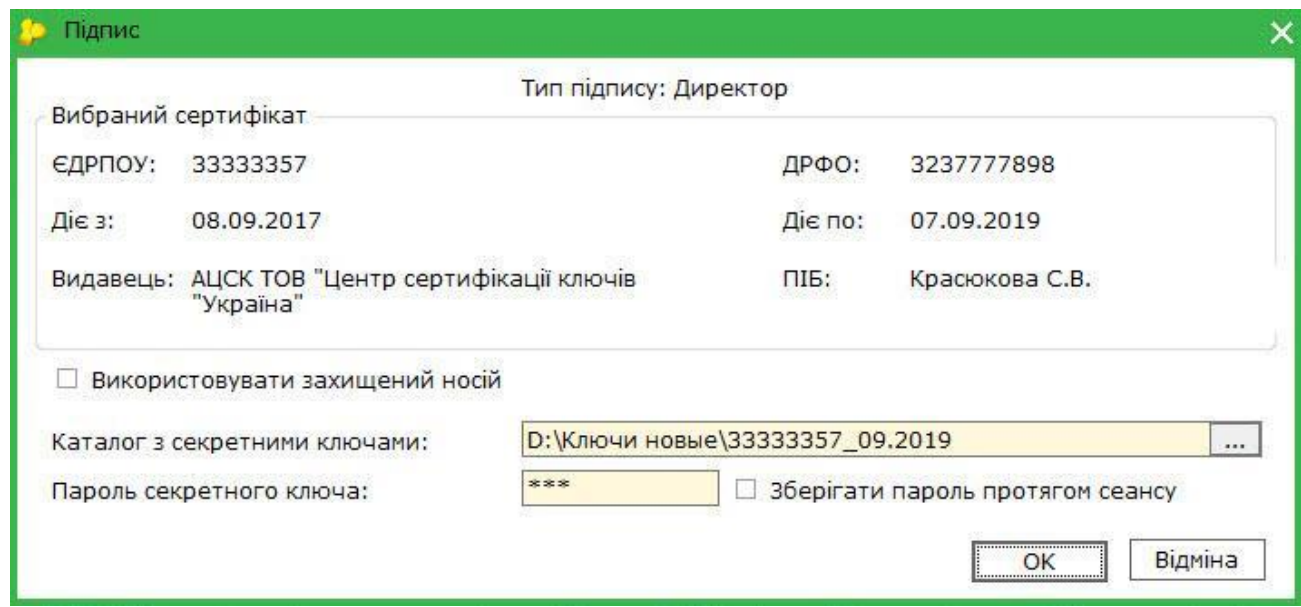

6. Відправте на реєстрацію, обравши **Відправити в ДФС.**

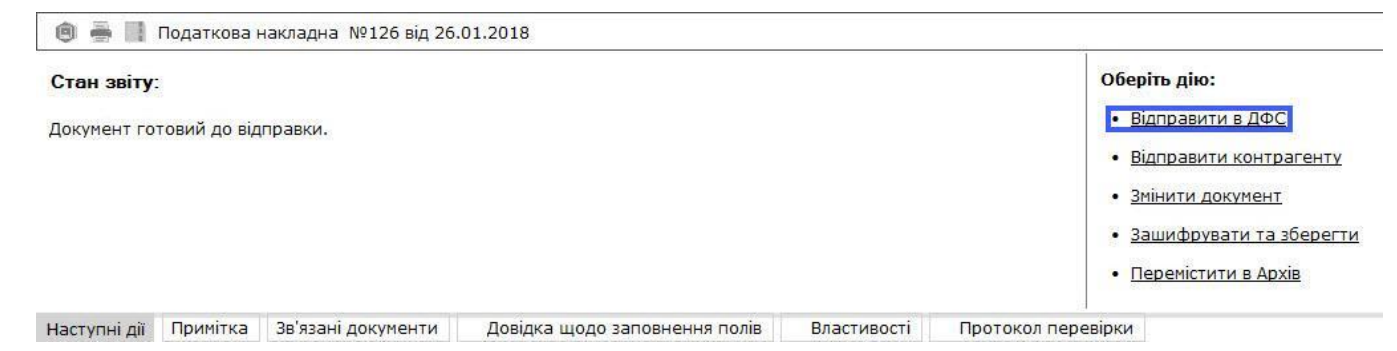

7. Дочекайтесь квитанції про прийняття документу.

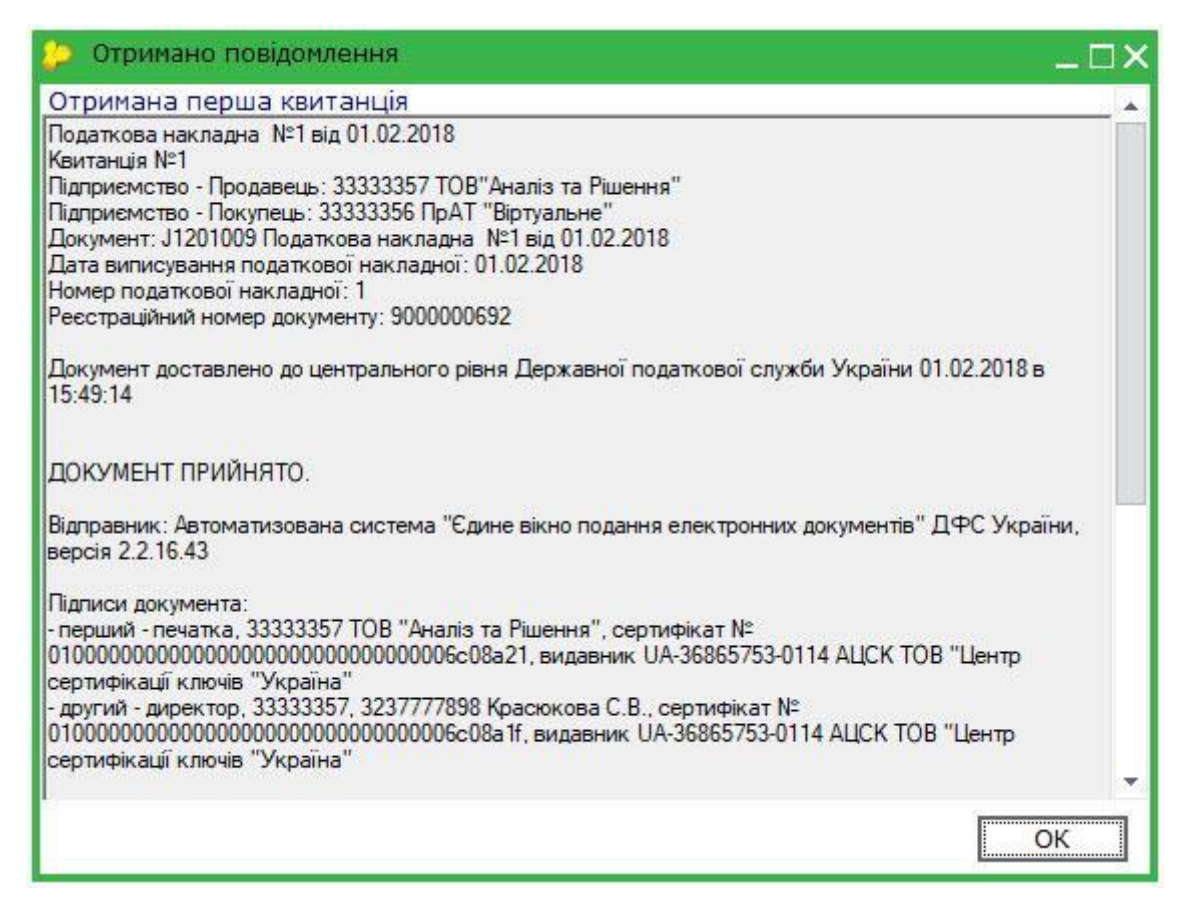

### **Як створити та відправити звіт до контролюючого органу?**

Для того, щоб створити та подати звіт до контролюючого органу у програмі M.E.Doc виконайте наступне:

- 1. Увійдіть з головного меню у **Звітність - Реєстр звітів.**
- 2. Оберіть період в якому будете створювати звіт та натисніть **Файл - Створити звіт.**

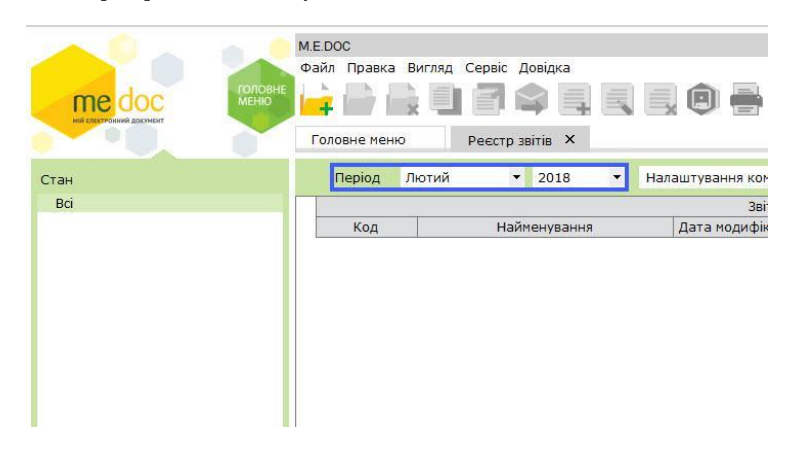

3. У вікні створення звіту оберіть потрібний бланк та натисніть кнопку **Створити**.

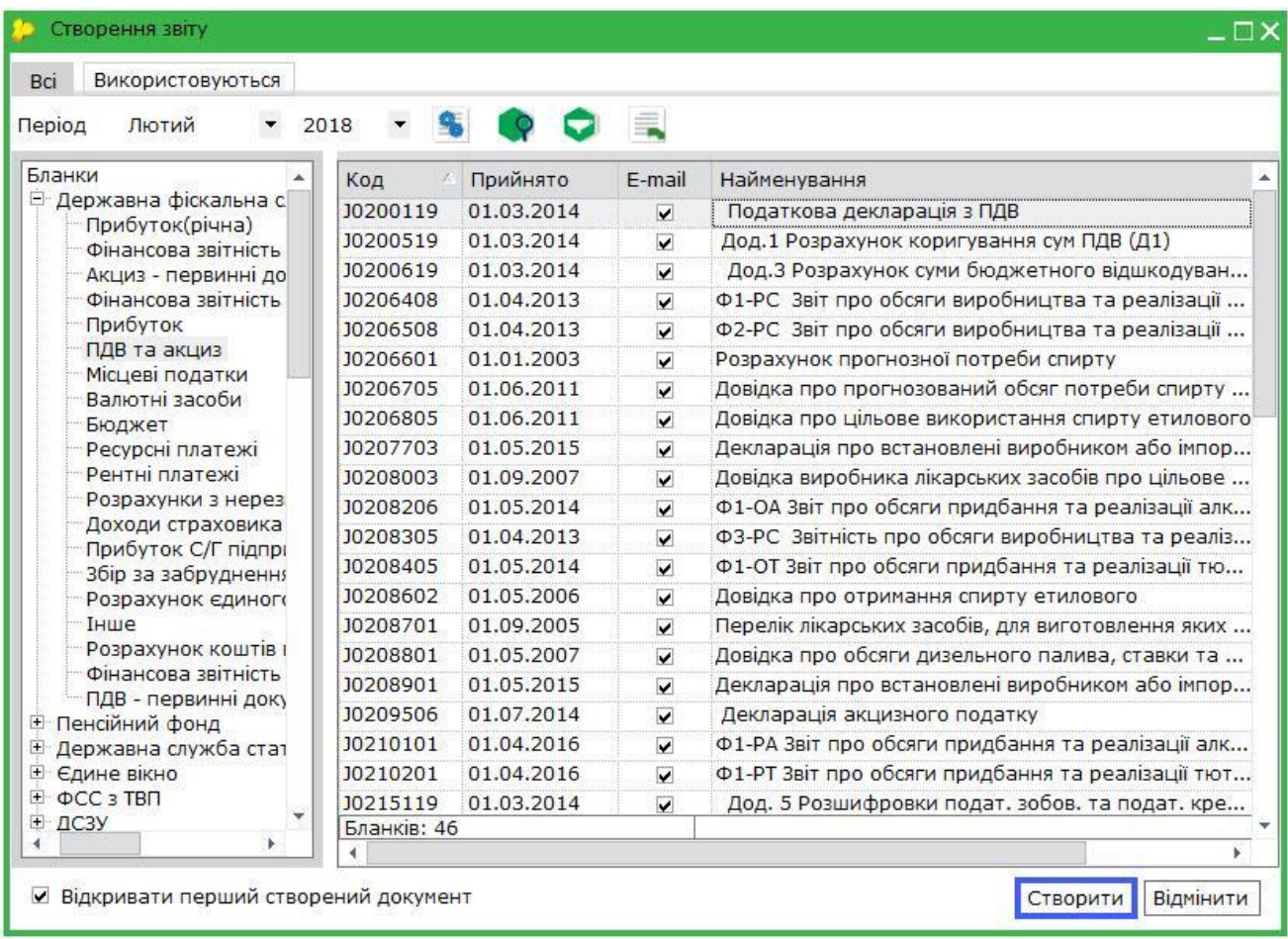

4. Заповніть звіт та перевірте, натиснувши **Наступні дії – Перевірити звіт.**

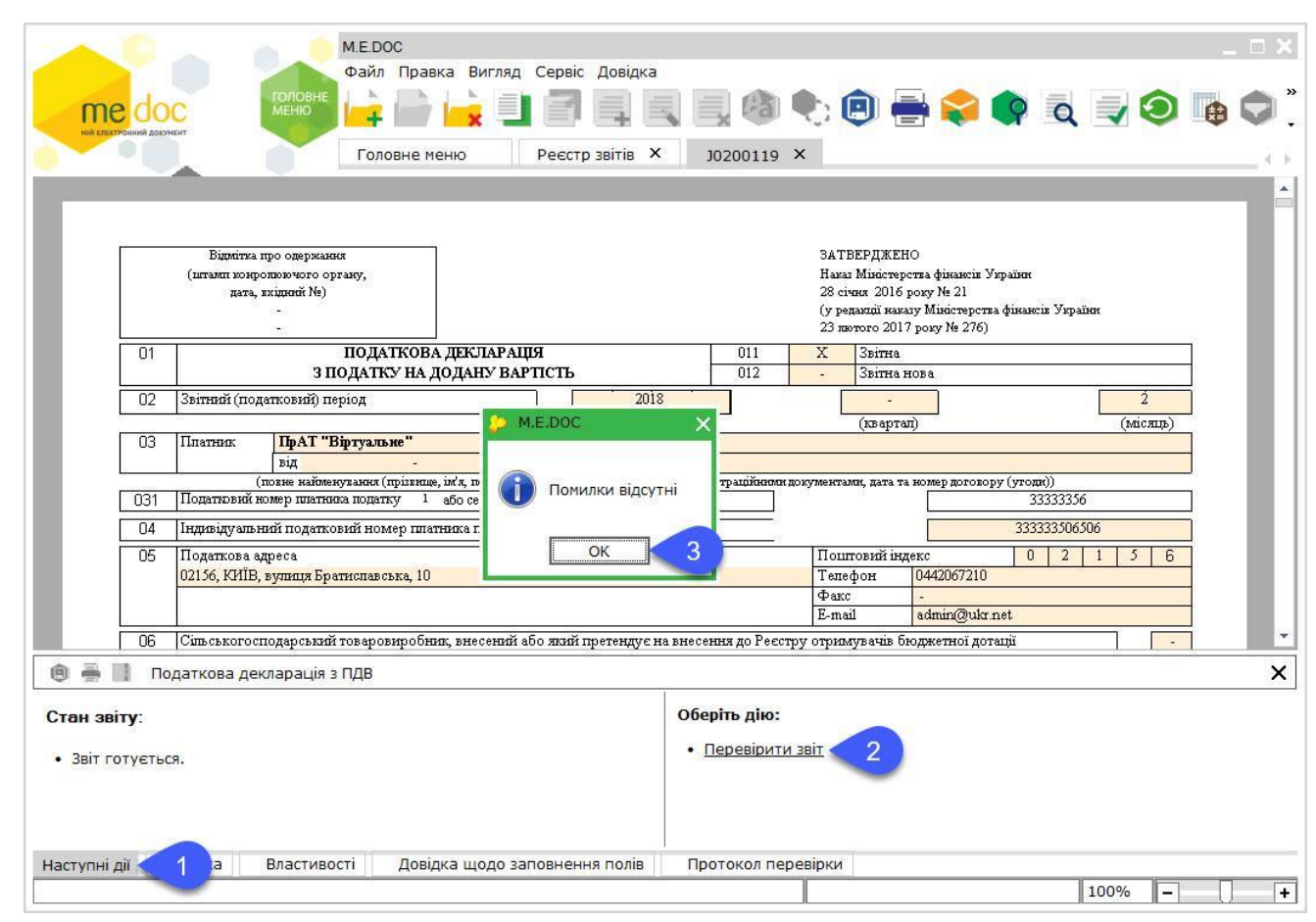

#### 5. Підпишіть звіт, натиснувши **Наступні дії – Передати звіт на підпис.**

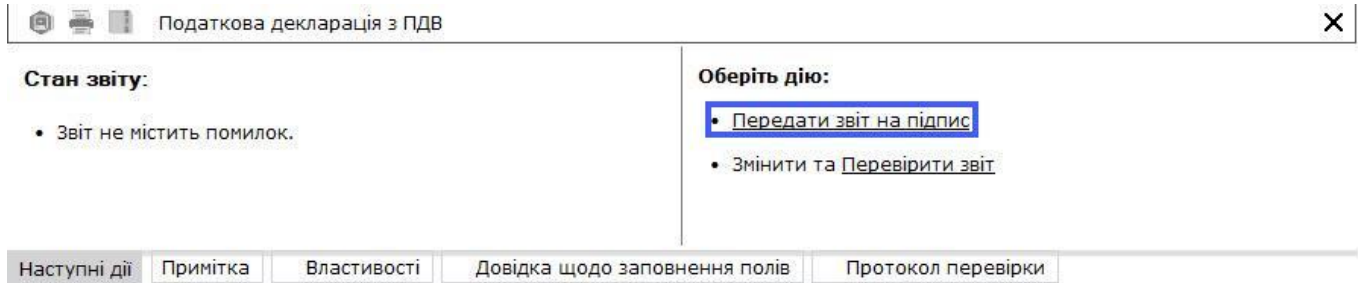

У стандартному вікні підписання введіть пароль секретного ключа

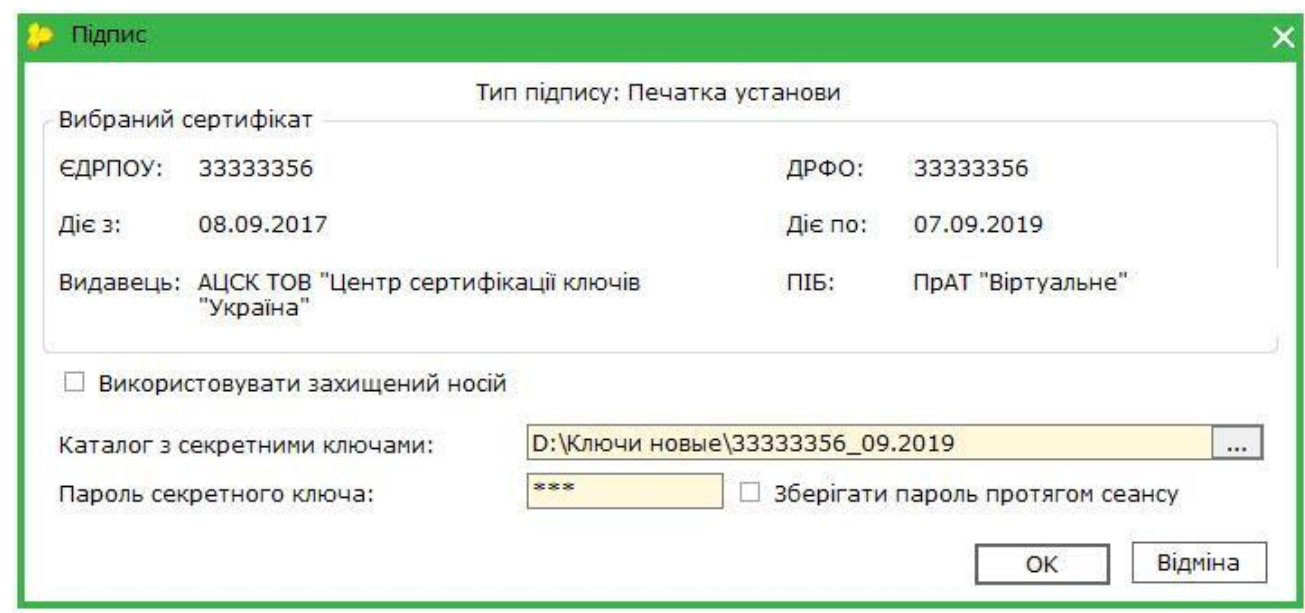

6. Подайте звіт, натиснувши **Відправити** у контролюючий орган та обов'язково дочекайтесь позитивної відповіді про прийняття звіту.

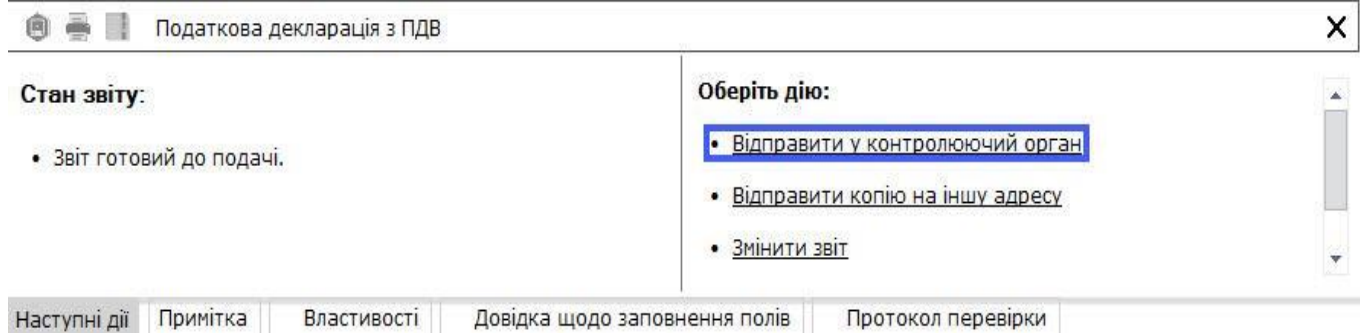

### **Що робити, якщо вам надходить квитанція, що податкова накладна з таким номером вже зареєстрована?**

Якщо ви отримала таку квитанцію від контролюючого органу, вам необхідно виконати наступне:

- 1. Відкрийте будь-яку податкову накладну або розрахунок коригування.
- 2. Оберіть **Файл - Показати бланк.**

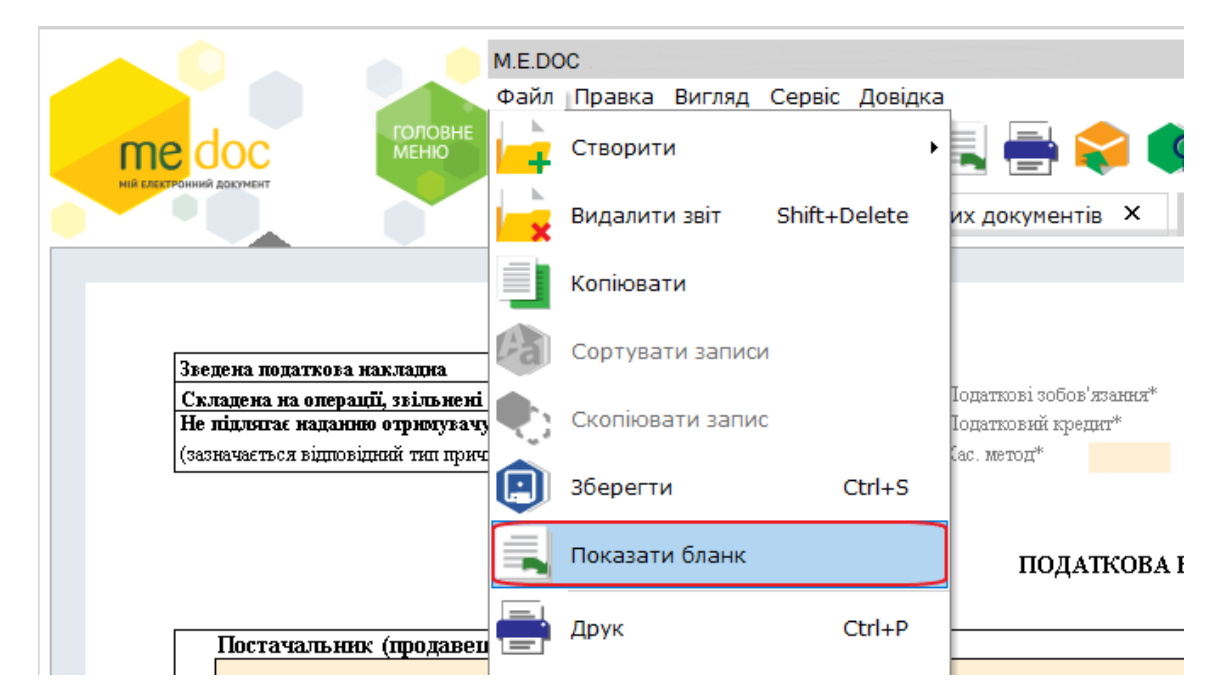

3. Далі оберіть **Файл - Властивості.**

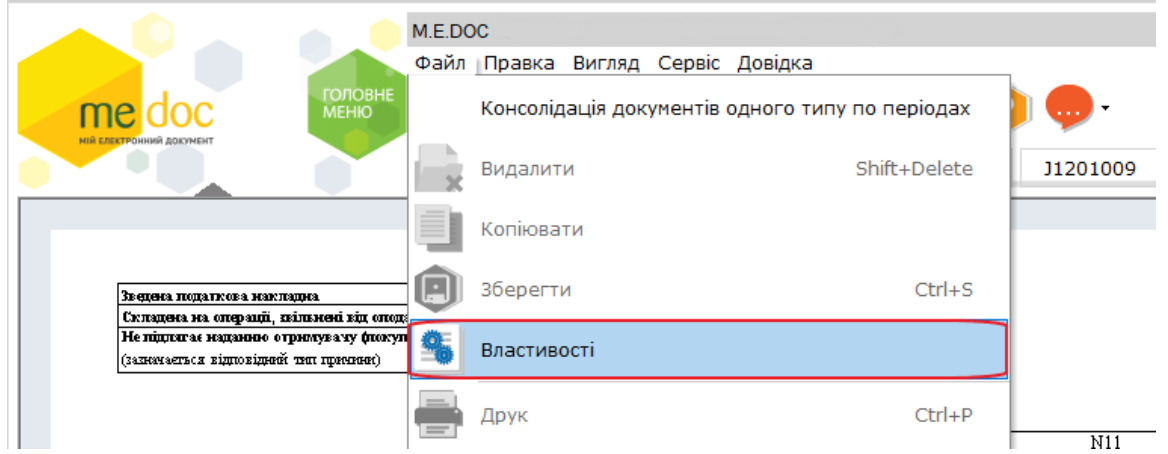

4. У відкритому вікні перейдіть у вкладку **Додатково**, оберіть місяць та проставте навпроти нього галочку, а після у строку «з .. по..» внесіть значення, наприклад 1000 та 2000 (в залежності від того, скільки ви відправляли податкових накладних на реєстрацію в обраному місяці), та натисніть кнопку **«Згенерувати».**

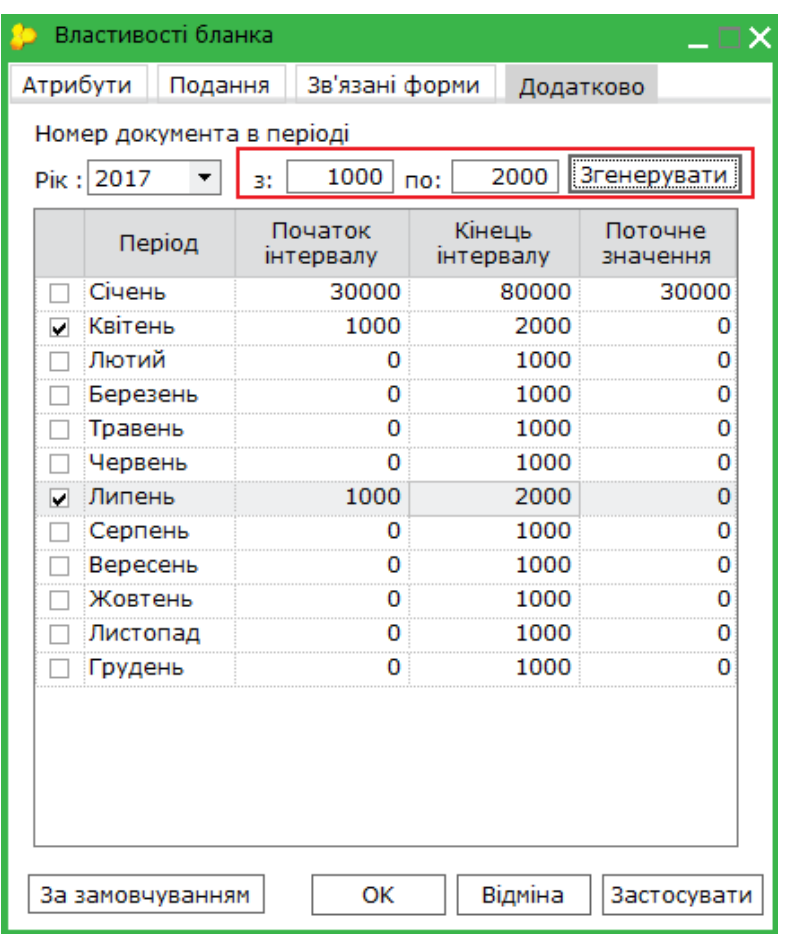

5. Натисніть кнопку **«Застосувати»** та **ОК**.

6. Скопіюйте податкову або створіть нову та відправте на реєстрацію у контролюючий орган.

### **Як створити та відправити повідомлення про прийняття працівника на роботу?**

Згідно із ПКМ України від 17 червня 2015 року № 413 «Про порядок повідомлення Державній фіскальній службі та її територіальним органам про прийняття працівника на роботу» затверджена форма *Повідомлення про прийняття працівників на роботу.* Для створення *Повідомлення* необхідно із Головного меню увійти в **Звітність – Реєстр звітів –** обрати період створення звітного документу та натиснути **Файл – Створити звіт**

або кнопку  $\mathbf{H}$ .

Для юридичних осіб у розділі Державна фіскальна служба – підрозділі Інше із реєстру бланків оберіть документ J3001001 «*Повідомлення про прийняття працівника на роботу*».

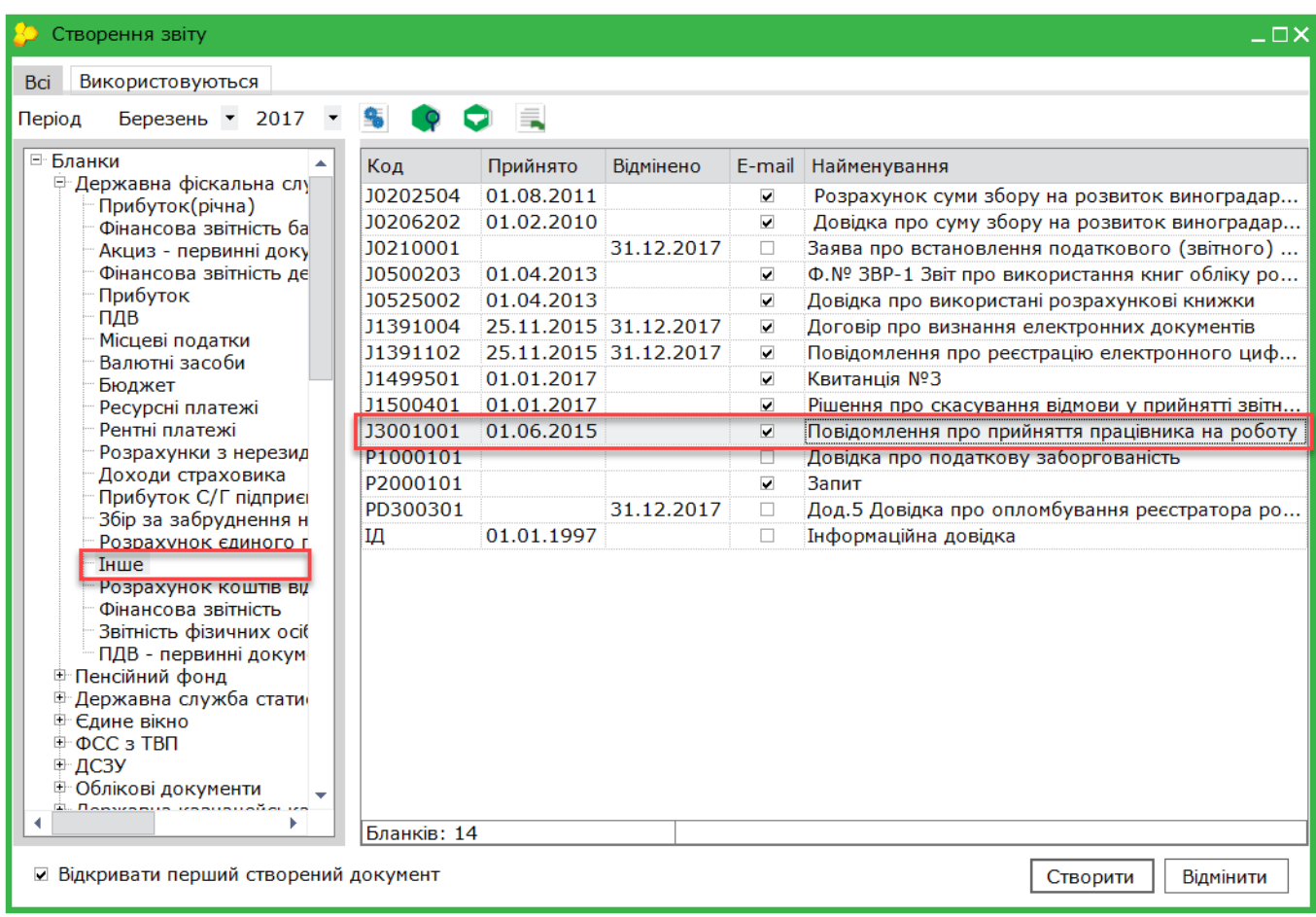

Якщо ви фізична особа-підприємець (ФОП), тоді необхідно обрати Державна фіскальна служба – Звітність фізичних осіб та обрати документ F3001001 «*Повідомлення про прийняття працівника на роботу*».

Заповніть Повідомлення, перевірте, підпишіть та відправте до контролюючого органу.

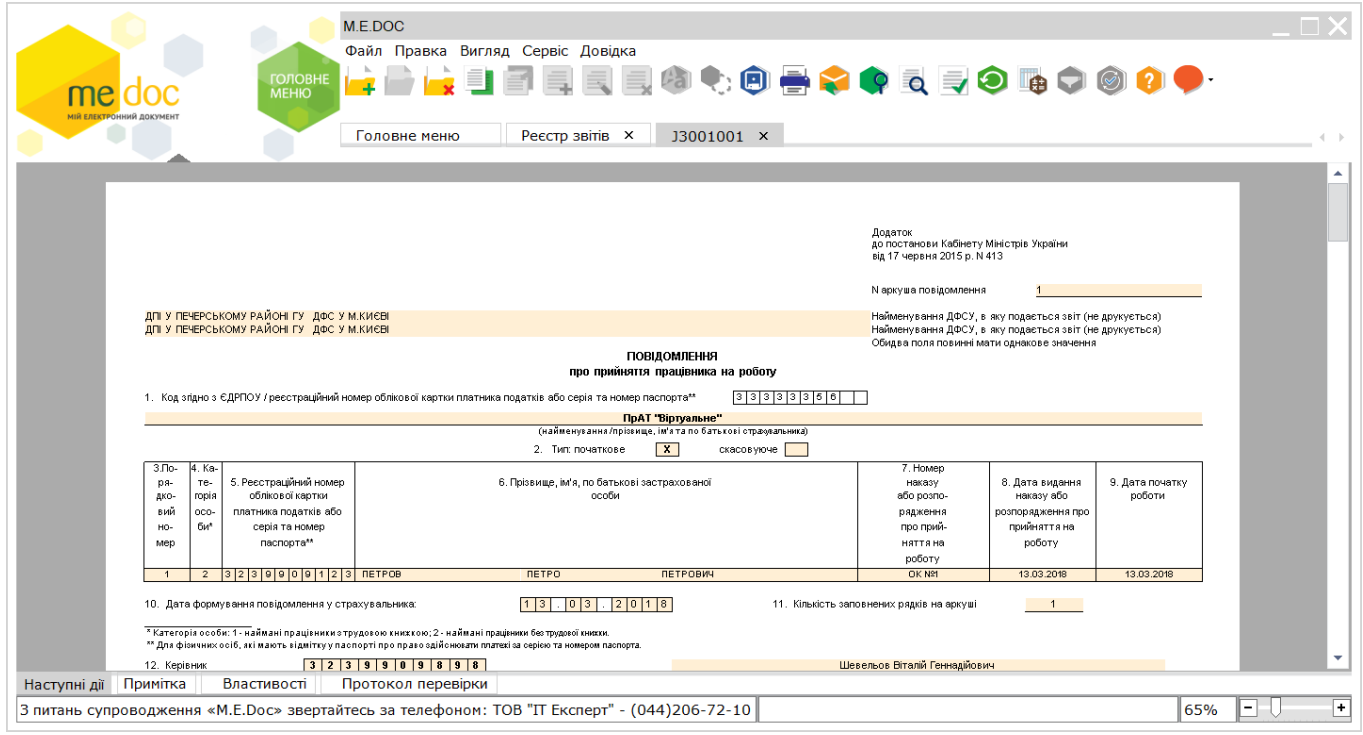

У відповідь ви повинні отримати повідомлення про доставку, квитанцію №1 та квитанцію N<sub>2</sub>2.

### **Як завантажити сертифікат контрагента у програму M.E.Doc?**

Для обміну первинними документами в електронному вигляді вам необхідно додати сертифікат Вашого контрагента до програми M.E.Doc. Для цього виконайте наступне:

- 1. Завантажте сертифікат Вашого контрагента на свій персональний комп'ютер.
- 2. Додайте дані про вашого контрагента.
- 3. Увійдіть у розділ **Довідники – Адресна книга – Контрагенти.**

4. Натисніть на панелі інструментів кнопку Додати адресата або оберіть **Файл – Додати адресата.**

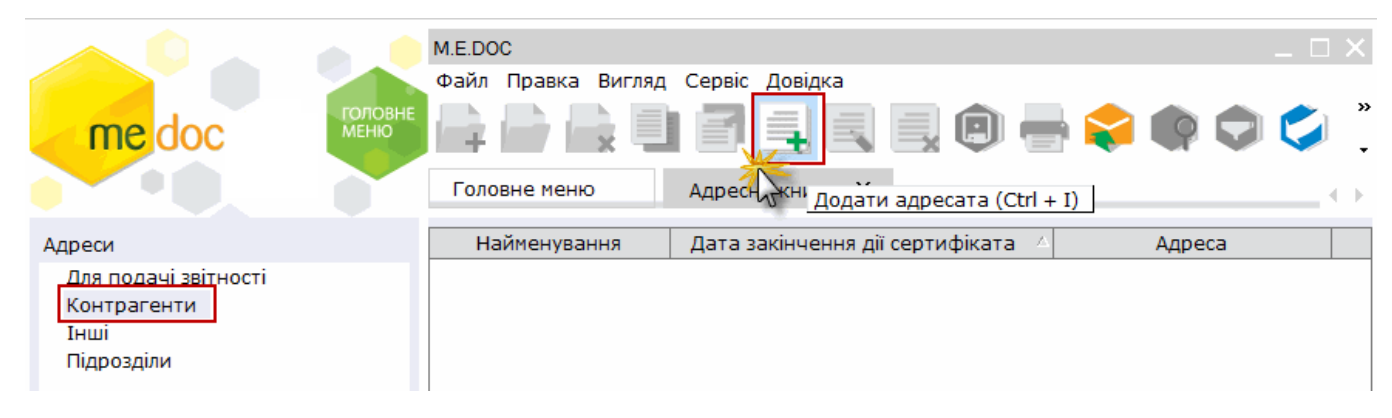

5. У відкритому вікні *Запис адресної книги* натисніть кнопку показану на малюнку.

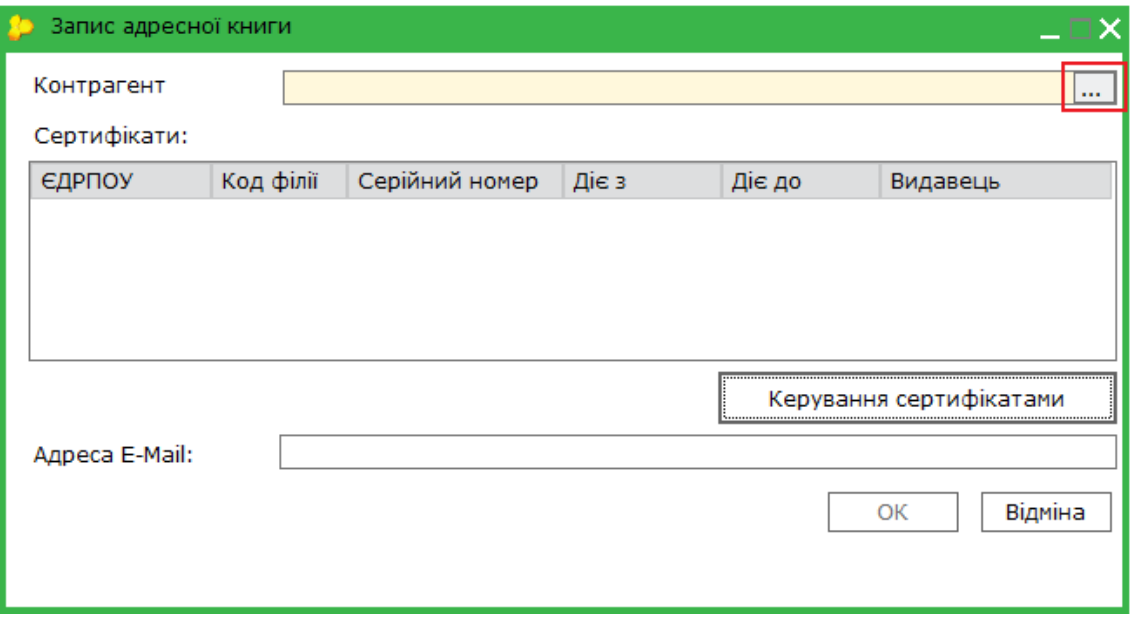

6. У вікні *Довідник: Контрагенти* оберіть свого контрагента та натисніть кнопку **Вибрати**.

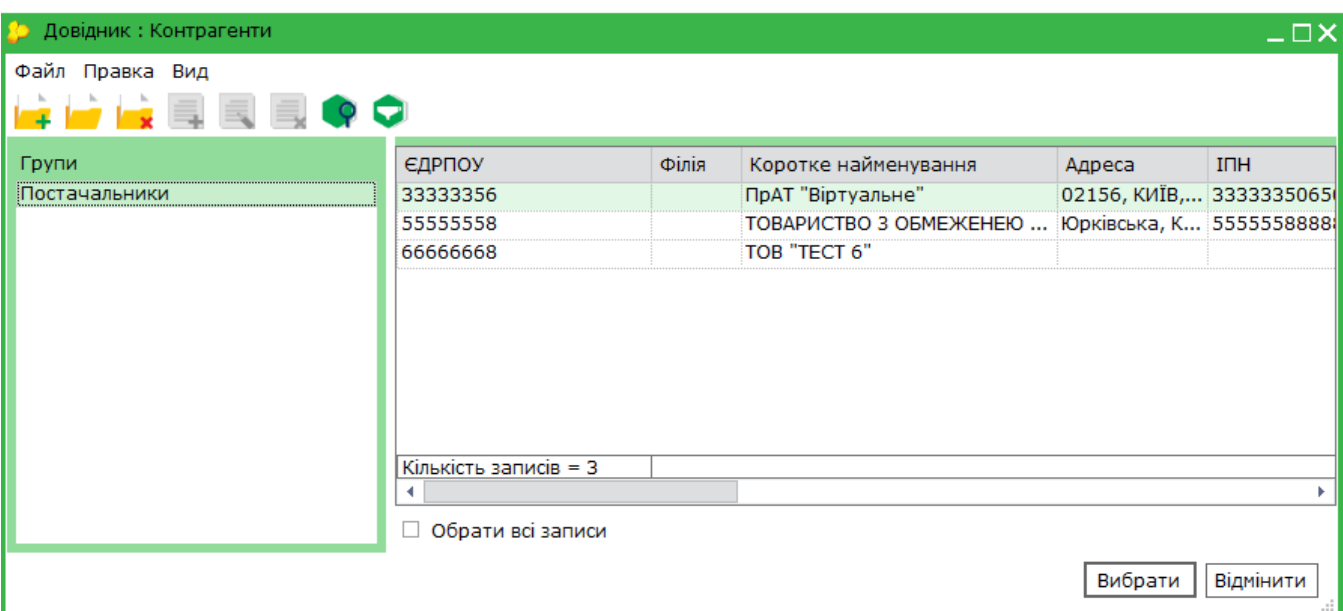

7. Ви знову потрапите у вікно *Запис адресної книги.* Натисніть на кнопку **Керування сертифікатами.**

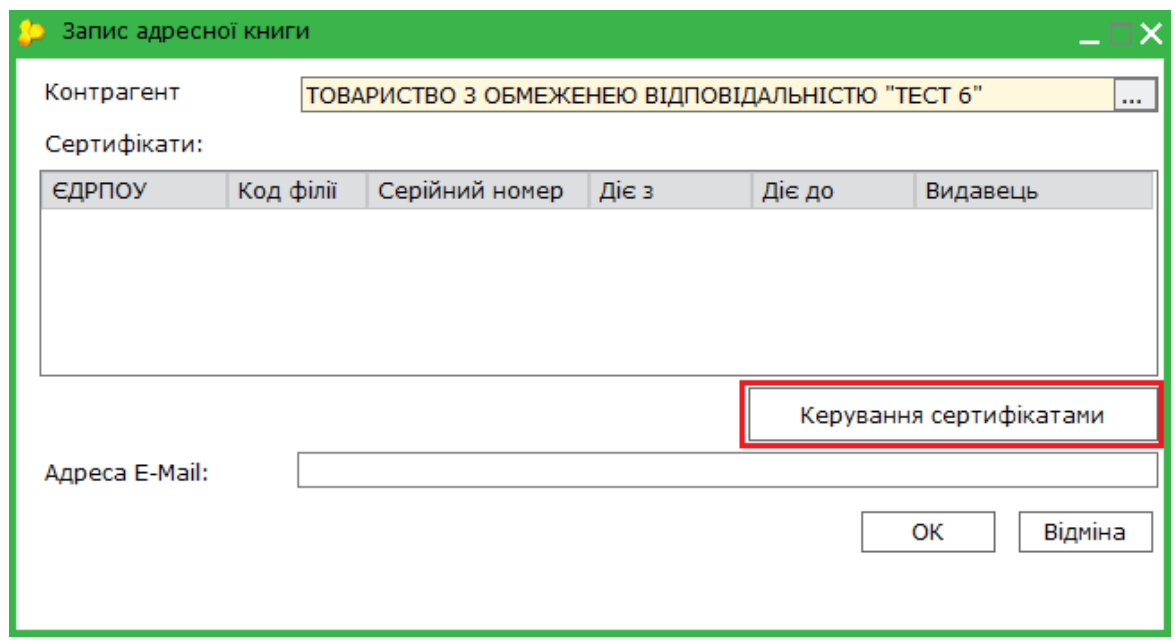

8. У вікні *Вибір сертифіката* додайте сертифікат свого контрагента, натиснувши кнопку та вказавши каталог, у якому вони розміщені.

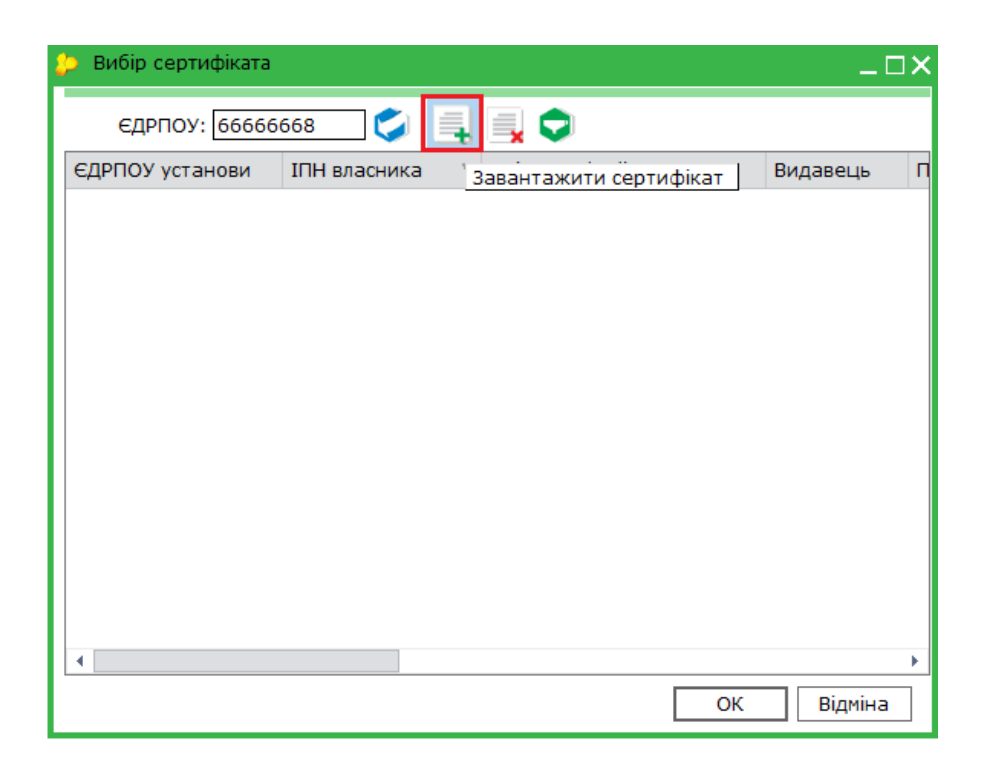

9. По завершенню натисніть **ОК**. Сертифікати вашого контрагента відтепер у програмі M.E.Doc.

### **Як додати контрагента у програму?**

Для того, щоб додати дані про свого контрагента, виконайте наступне:

- 1. Увійдіть у розділ **Довідники – Контрагенти.**
- 2. Створіть групу контрагентів, обравши на панелі інструментів кнопку **Додати групу контрагентів** або оберіть **Файл – Додати групу контрагентів.**

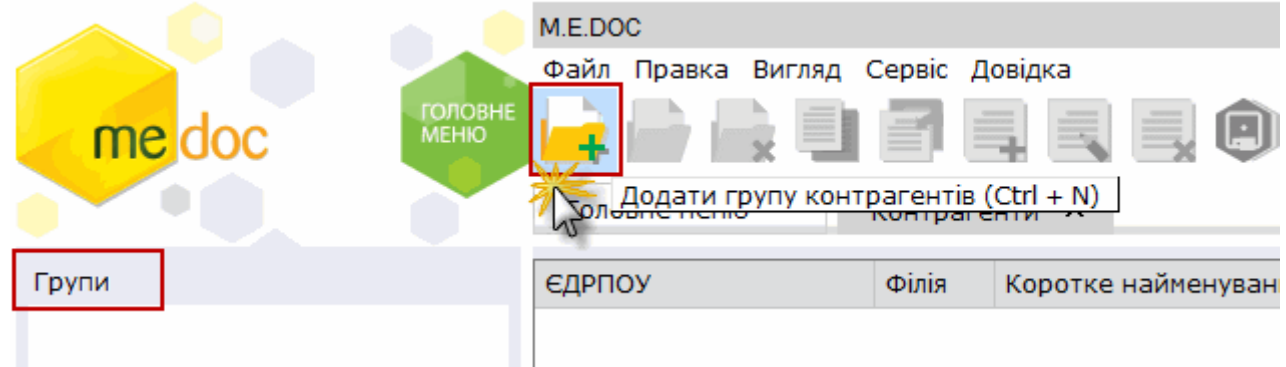

Вкажіть найменування групи:

![](_page_10_Picture_86.jpeg)

3. Додайте нового контрагента, обравши на панелі інструментів кнопку **Додати контрагента** або оберіть **Файл – Додати контрагента.**

![](_page_11_Picture_21.jpeg)

4. Відкриється вікно **Картка контрагента,** що включає наступні розділи: Загальні дані, Рахунки, Адреси, Історія, Додатково, Історія оновлень в ЄДК. Поетапно заповніть запропоновані поля форми та натисніть кнопку ОК.

![](_page_11_Picture_22.jpeg)

Дані вашого контрагента будуть збережені у довіднику контрагентів.